## Obtaining a floating license for a modeling tool

## **Prerequisites**

- The FlexNet floating license server is installed and started.
- You have the floating license server name and port (provided by your system administrator).

## **Procedure**

- 1. Start the modeling tool.
- 2. When the License Manager dialog opens, click the Use Floating License button.

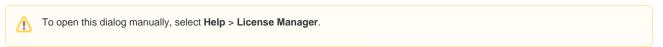

In the FLEXnet License Server Connection dialog, enter the floating license server name and port (provided by your system administrator). Click OK.

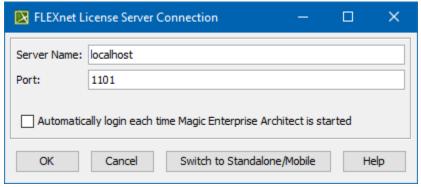

- 4. In the Select Edition/Plugin dialog, select plugins you want to use and the floating license connection type: online or offline (borrowing). Click OK.
- To check the license information, select **Help > About** and click the **Licensing** tab. If the Automatically login each time <modeling tool> is started checkbox is selected, the FlexNet License Server Connection dialog will not be displayed and the licenses will be obtained automatically. To reset the licenses or select additional ones, do the following: 1. In the main menu, click Options > Environment. The Environment Options dialog opens. 2. In the Floating options group, set the Auto login to FlexNet License Server option to false. 3. Restart the modeling tool. FLEXnet License Server Connection × Server Name: localhost Port: 1101 Automatically login each time Magic Enterprise Architect is started OK Cancel Switch to Standalone/Mobile